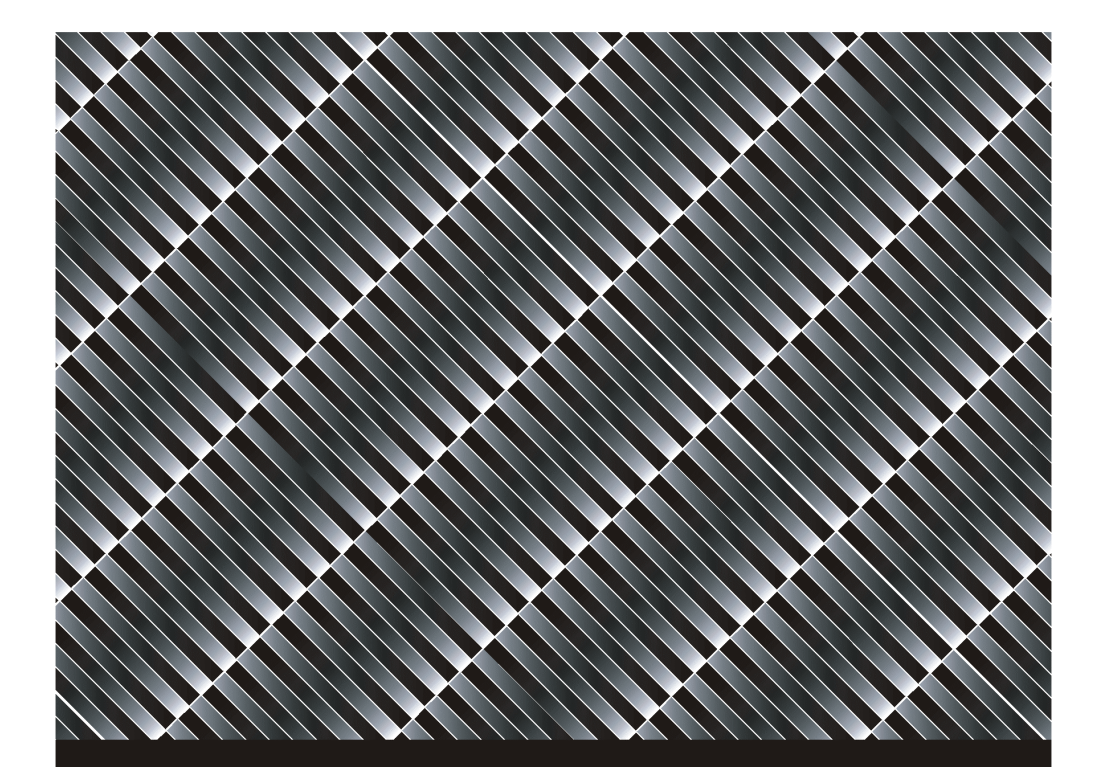

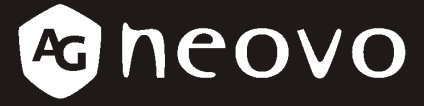

A Different Class Of Display

Breedscherm Icd serie X Gebruikers handboek

www.agneovo.com

# Inhoudsopgave

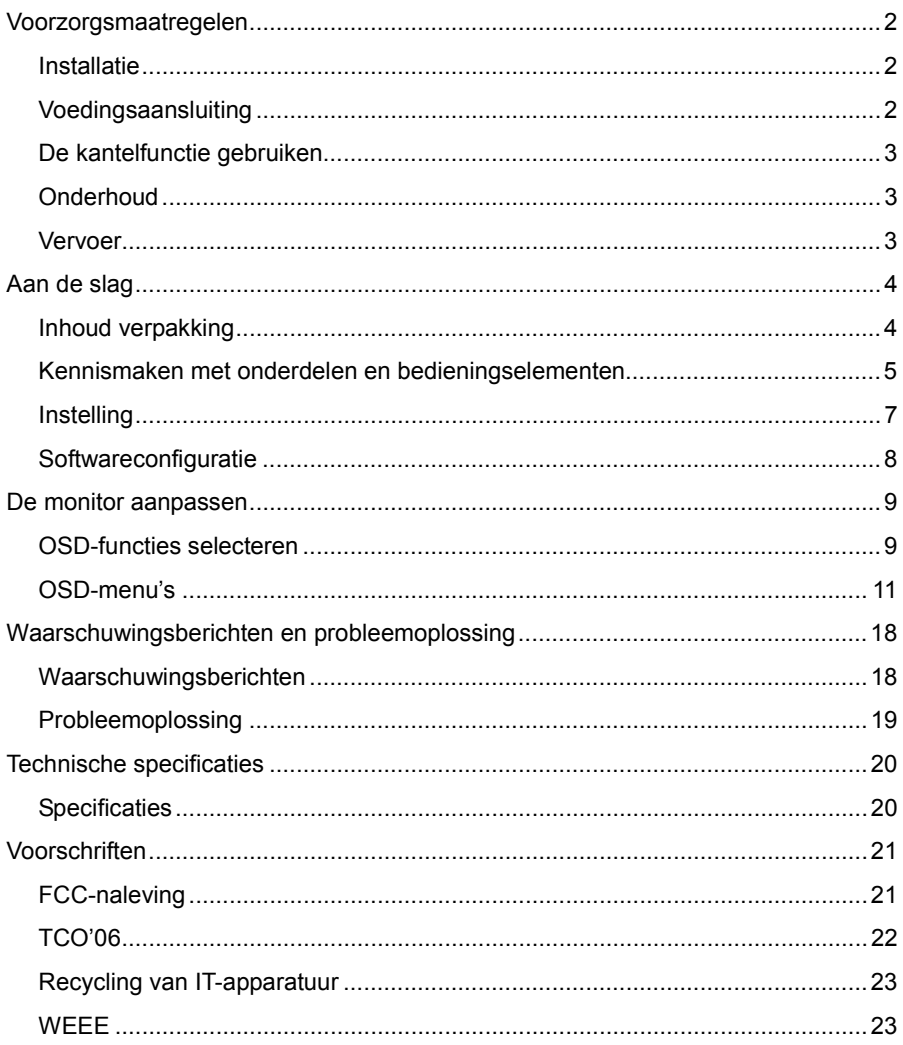

# *Voorzorgsmaatregelen*

# <span id="page-2-0"></span>**Installatie**

- Dek de ventilatieopeningen op de achterkant van de monitor niet af of blokkeer ze niet.
- Installeer de monitor niet in de buurt van warmtebronnen zoals radiators of luchtkokers, of in een locatie die is blootgesteld aan direct zonlicht, overmatig stof, mechanische trillingen of schokken.
- Installatie optionele video-adapter
	- $\triangleright$  Schakel de voeding uit en trek de stekker van de monitor uit het stopcontact voordat u de monitor installeert om elektrische schokken of schade te voorkomen.
	- $\triangleright$  Installeer de optionele videoadapter op een stabiel oppervlak. De monitor kan schade oplopen als hij valt of als u hem laat vallen.

# **Voedingsaansluiting**

- Gebruik de correcte voedingskabel voor uw lokale netspanning.
- Gebruik een gemakkelijk toegankelijk stopcontact in de buurt van uw monitor.
- Zorg ervoor dat er niets op de voedingskabel staat.
- Koppel de voedingskabel los van de netstroom als:
	- $\triangleright$  u de monitor gedurende langere tijd niet zult gebruiken.
	- $\triangleright$  de kabel beschadigd of gerafeld is.
	- $\triangleright$  de monitor gevallen is of als de behuizing beschadigd is.
	- $\triangleright$  een opvallende verandering in de prestaties merkbaar is. In dit geval dient u contact op te nemen met de reparatiedienst.

# <span id="page-3-0"></span>**De kantelfunctie gebruiken**

y Gebruik de kantelfunctie van de monitor om zijn verticale oriëntatie aan te passen naar een geschikte positie. Neem de bovenste hoeken van de monitor met beide handen vast en kantel het scherm naar de gewenste hoek.

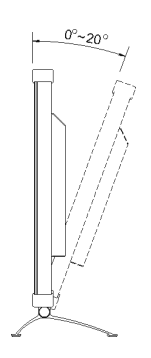

### **X-W22 / X-W19**

# **Onderhoud**

- Reinig de behuizing, het glas en de bedieningselementen met een zachte doek die een weinig met een zachte schoonmaakoplossing is bevochtigd. Gebruik geen schuursponsjes, schuurpoeder of oplosmiddelen zoals alcohol of benzeen.
- y Wrijf, duw of tik niet op het schermoppervlak met scherpe of schurende objecten, zoals een pen of een schroevendraaier. Dit type contact kan krassen op het glas veroorzaken.
- Stop geen scherpe objecten of mors geen vloeistoffen in de monitor via de ventilatieopeningen. Dit kan brand, elektrische schokken of defecten veroorzaken.
- Probeer niet zelf het product te repareren, aangezien het openen of verwijderen van de deksels u kan blootstellen aan gevaarlijke spanningspieken of andere risico's.

# **Vervoer**

Wanneer u deze monitor vervoert voor reparatie of verzending, dient u het originele karton en de originele verpakkingsmaterialen te gebruiken.

# *Aan de slag*

# <span id="page-4-0"></span>**Inhoud verpakking**

Controleer voordat u deze monitor gebruikt, of de volgende items aanwezig zijn in de kartonverpakking.

c

Monitor (\*1)

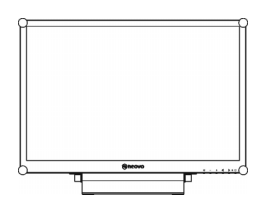

• Voedingsadapter

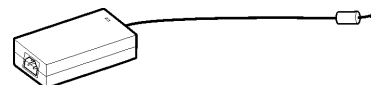

y Voedingskabel (\*1)

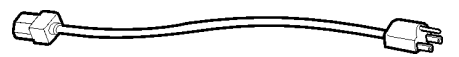

D-sub 15-pins VGA-signaalkabel (\*1)

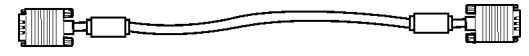

y Digitale DVI-signaalkabel (\*1)

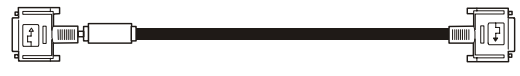

CD-rom **CD-rom Snelgids** 

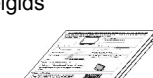

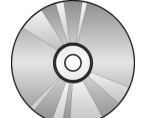

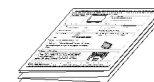

y S-video-signaalkabel (\*1) *(Optioneel)* 

**(--- III-( )--------------( )-III --**

y CVBS-kabel (\*1) *(Optioneel)*

$$
\overbrace{\qquad \qquad \text{if} \qquad \qquad \text{if} \qquad \qquad \text{
$$

# <span id="page-5-0"></span>**Kennismaken met onderdelen en bedieningselementen**

## **X-W22**

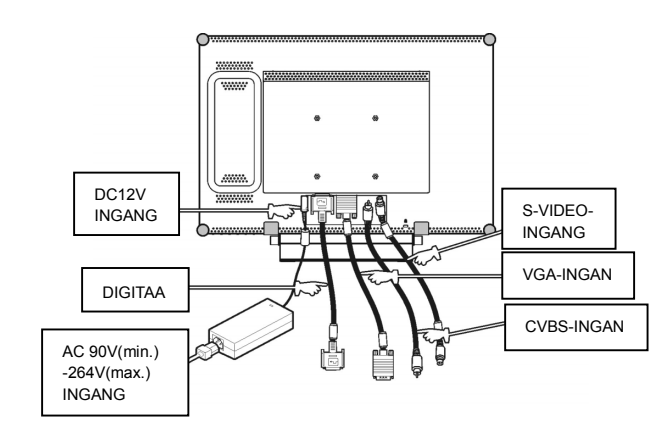

**X-W19** 

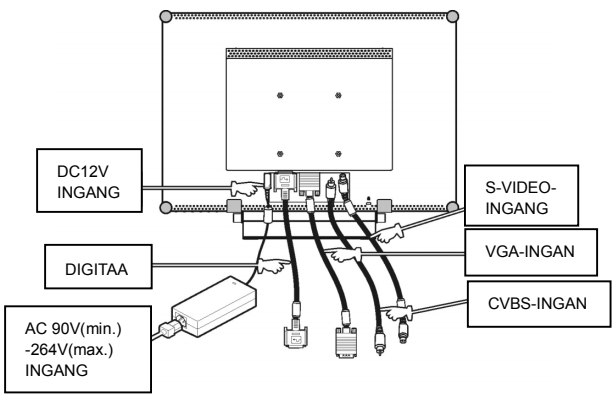

• DC +12V stroomingang

Biedt +12V gelijkstroom aan de monitor.

• Digitaal

DVI-D-aansluiting voor digitale signaalinvoer.

• VGA-Ingang

D-sub 15-pins connector voor VGA-signaal.

y S-VIDEO-ingang *(Optioneel)*

Aansluiting voor S-video-signaal.

y CVBS-in *(Optioneel)*

Aansluiting voor CVBS-signaal.

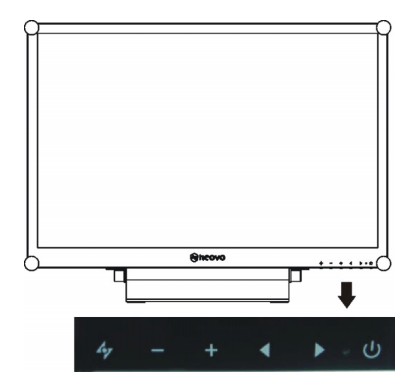

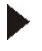

### **Rechterknop**

Activeert het OSD-menu en verplaatst de cursor in de richting van de klok.

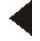

### **Linkerknop**

Verplaatst de selectie naar beneden als het submenu van het On-screen Display op het scherm staat

### **Hotkey Geef de selectie-hotkey op**

Druk tegelijk gedurende vijf seconden op  $\blacksquare$  en  $\blacktriangleright$  om te schakelen tussen automatische en handmatige ingangskeuze. Kiest u handmatige ingang, druk dan

op om de gewenste ingang te kiezen: D-Sub, DVI, CVBS of S-Video. De optie verschijnt op de rechterbovenhoek van het scherm.

### **Knop Verhogen**  ÷.

Activeert het OSD-menu en werkt als de knop "+" (verhogen) bij het aanpassen.

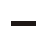

### **Knop Verlagen**

Activeert het OSD-menu en werkt als de knop "-" (verlagen) bij het aanpassen.

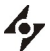

### **AUTO-knop / Videomodus**

Druk op  $\bullet$  om de gewenste videomodus te selecteren: Gebruiker, Tekst, Film, Spel of Afbeelding. De optie verschijnt op de rechterbovenhoek van het scherm.

Houd  $\mathcal V$  drie seconden ingedrukt om de beeldpositie en prestaties automatisch bij te stellen. Druk deze knop in als u de monitor voor het eerst gebruikt en steeds als u de resolutie en/of de beeldfrequentie verandert.

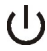

### **Voedingsschakelaar**

Schakelt de monitor in of uit.

### **LED-indicator**   $\bigcap$

Geeft de operationele modus van het scherm aan: groen voor normale werking en oranje voor energiebesparingsmodus.

# <span id="page-7-0"></span>**Instelling**

Volg de onderstaande richtlijnen om de monitor in te stellen.

Stap 1: Verwijder al het verpakkingsmateriaal van de monitor en trek vervolgens de plastic stofdeklaag van het schermoppervlak.

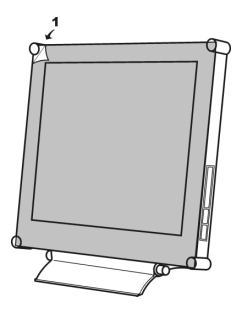

Stap 2: Schakel de computer of videoapparatuur uit en sluit de meegeleverde VGA-signaalkabel aan.

Aansluiten op een IBM of IBM-compatibele computer

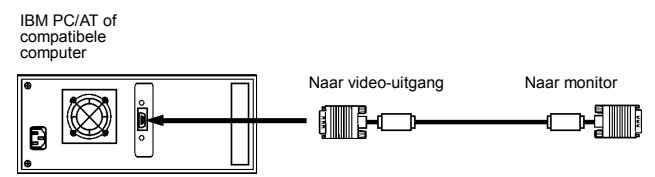

Aansluiten op videoapparatuur met digitale bron

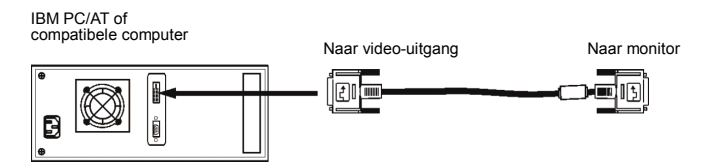

y Aansluiten op videoapparatuur met S-Video-aansluiting *(Optioneel)*

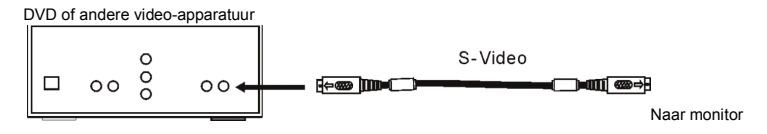

<span id="page-8-0"></span>y Aansluiten op videoapparatuur met CVBS-aansluiting *(Optioneel)*

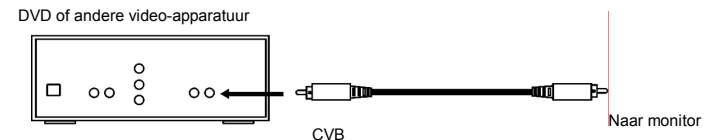

y Een harde schijf aansluiten met een DVI-HDMI-connector. *(optioneel)*

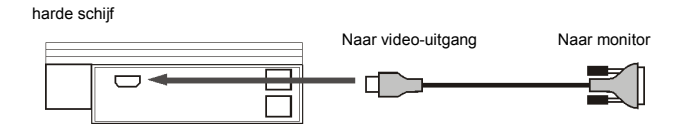

Stap 3: Zorg ervoor dat de monitor uitgeschakeld is en sluit het uiteinde van de voedingsadapter voor de monitor aan op de voedingsaansluiting van de monitor. Sluit vervolgens de voedingskabel aan op de adapter en stop de stekker in de voedingsbron.

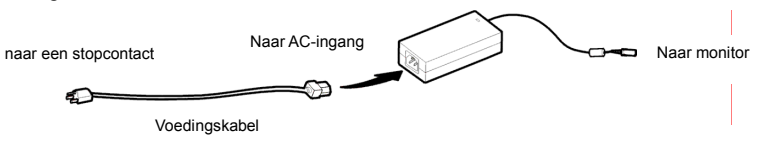

- Stap 4: Schakel uw computer of videoapparatuur in. Druk op de voedingsschakelaar  $\cup$  om de monitor in te schakelen.
- Stap 5: Voor de beste prestaties als de monitor op videoapparatuur, zoals een DVD-speler of VCR, is aangesloten, kunt u deze stap overslaan.

Voor de e beste prestatie van X-W22 LCD-schermen, stelt u de resolutie in op 1680 x 1050. Zorg ervoor dat uw computerbeeldscherm is ingesteld op 1680 x 1050 pixels bij 60 Hz. Druk op de knop AUTO. De monitor zal het beeld automatisch optimaliseren.

Voor de e beste prestatie van X-W19 LCD-schermen, stelt u de resolutie in op 1440 x 900. Zorg ervoor dat uw computerbeeldscherm is ingesteld op 1440 x 900 pixels bij 60 Hz. Druk op de knop AUTO. De monitor zal het beeld automatisch optimaliseren.

# **Softwareconfiguratie**

Het gegevensbestand van Microsoft Windows installeren

U vindt het gegevensbestand van Microsoft Windows (ook wel stuurprogramma genoemd) op de meegeleverde cd van AG Neovo. Voor een vlotte werking na de installatie verwijzen we naar de installatiegids, die u ook op de cd vindt.

# *De monitor aanpassen*

<span id="page-9-0"></span>In het OSD-menu zult u verschillende types functies vinden die u zullen helpen uw LCD-scherm

aan te passen voor optimale prestaties.

### **User Mode:**

To allow preferable viewing images for different tasks, users are able to adjust each setting manually in User mode.

### **Text/ Movie/ Game/ Graphic Mode:**

The four specialised modes have their own pre-arranged settings for optimal viewing within each application. To better suit users' needs and environments, Brightness Adjustment and Contrast Adjustment are available for further adjustment (Color temperature is also adjustable in Text mode).

**Belangrijk! Hoewel de handmatige aanpassing van het LCD-scherm beschikbaar is, raden wij u sterk aan de functie Automatisch aanpassen van het scherm te gebruiken. Hierdoor zal uw LCD-scherm automatisch worden afgesteld voor een optimale prestatie. Houd de knop AUTO drie seconden ingedrukt om naar de automatische instelling te gaan. Verder adviseren we u de automatische instelling steeds te gebruiken als u de resolutie of de frequentie hebt veranderd.** 

# **OSD-functies selecteren**

1. Druk op de knop $\P$ ,  $\blacktriangleright$ ,  $\blacktriangleright$  of  $\blacksquare$  om het OSD-menu te openen. De zestien OSD-pictogram worden in het volgende menu voorgesteld.

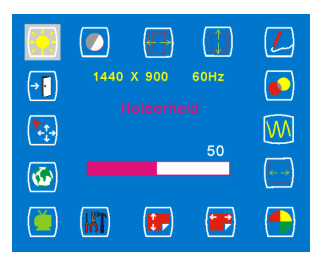

2. Als u een videoadapter gebruikt en video of S-video selecteert, wordt het OSD-menu hieronder weergegeven.

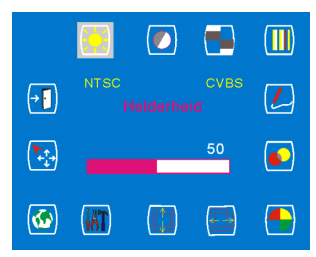

- 3. Druk op  $\bigstar$  of  $\bigstar$  om de markering naar het gewenste pictogram te verplaatsen.
- 4. Druk vervolgens op  $\blacktriangleleft$  of  $\blacktriangleright$  voor de aanpassing of voor de selectie van de subfunctie.
- 5. Als er geen OSD-menu is, kan het pictogram  $\bullet$  de functie Automatisch aanpassen uitvoeren.
- 6. Als er geen OSD-menu is, kan het pictogram  $\overline{\mathscr{C}}$  de functie Afsluiten uitvoeren.

# <span id="page-11-0"></span>**OSD-menu's**

### **VGA-ingang**

**Helderheidsinstelling Contrastinstelling**

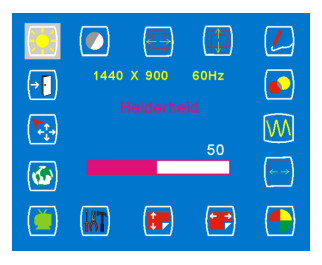

**Instelling van horizontale positie Instelling van verticale positie**

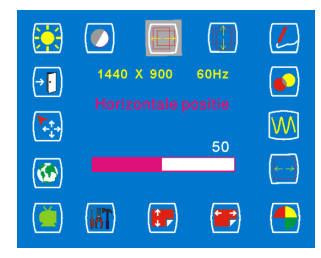

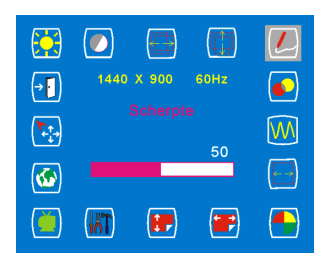

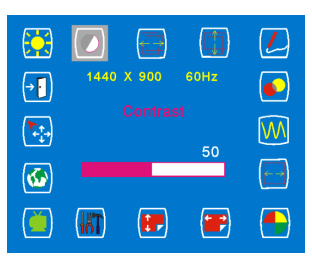

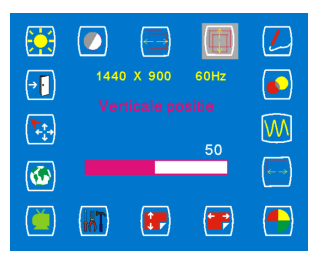

### **Scherpte-instelling Instelling van OSD-transparantie**

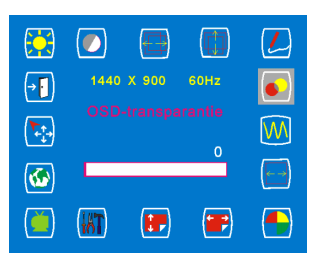

**Belangrijk!** De scherpte-instelling is in de volgende gevallen niet mogelijk:

1.De resolutie is 1440 bij 900 (X-W10) of 1680 bij 1050 (X-W22).or 1680 x 1050 (X-W22); or

2. De toepassing staat in de tekst-, film of afbeeldingsmodus.

### **Fase-instelling Klokinstelling**

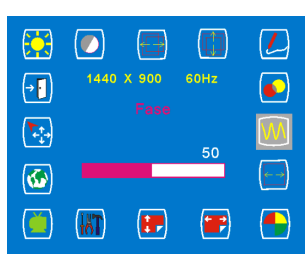

**Selectie van de kleurtemperatuur Instelling van de horizontale**

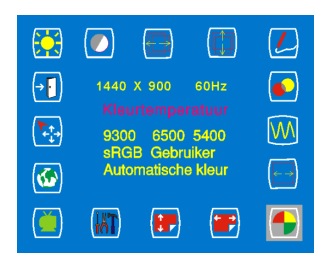

### **Instelling van de verticale OSD-positie Instelling van Extra**

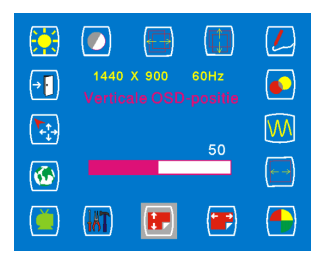

### **Selectie van videomodus Taalselectie**

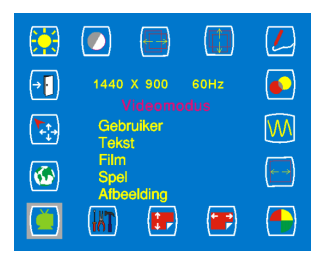

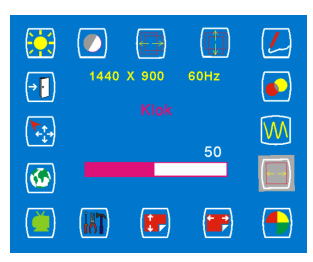

# **OSD-positie**

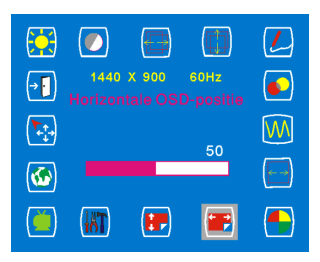

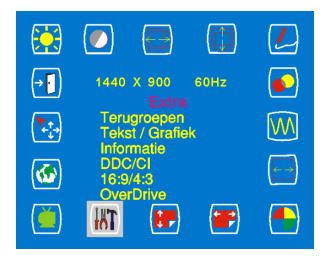

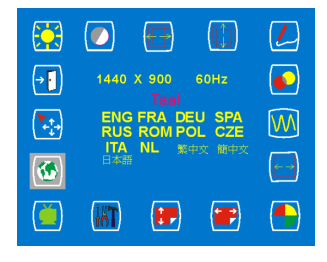

**Selectie van automatische en ingangskeuze** 

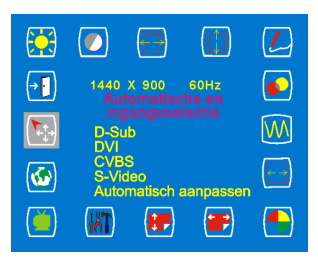

### **Selectie afsluiten**

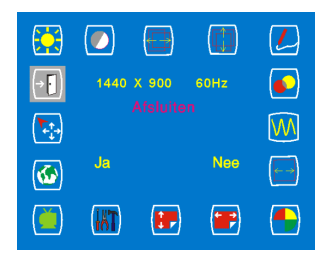

### **DVI-ingang**

**Belangrijk! Is de DVI-ingang geselecteerd, dan zijn de volgende instellingen niet beschikbaar**: Horizontale positie, verticale positie, scherpte, fase en klok.

### **Helderheidsinstelling Contrastinstelling**

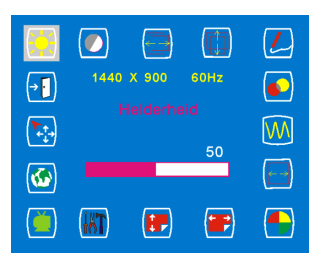

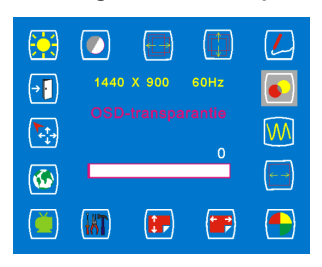

### **Instelling van de horizontale OSD-positie Instelling van de verticale OSD-positie**

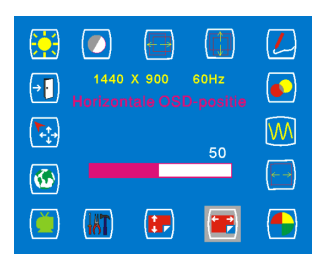

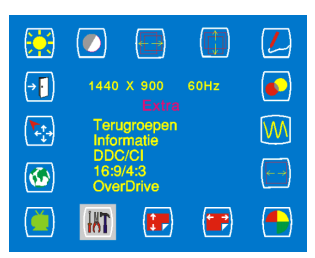

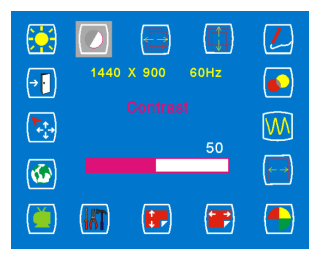

### **Instelling van OSD-transparantie Selectie van de kleurtemperatuur**

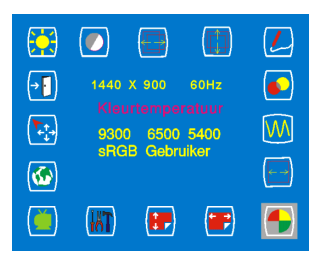

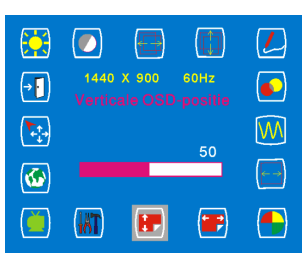

### **Selectie van Extra Selectie van videomodus**

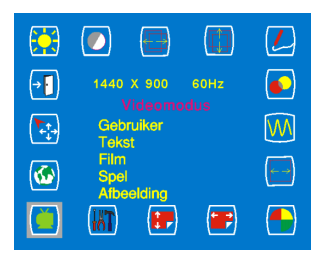

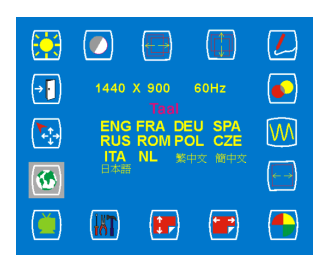

### **Selectie afsluiten**

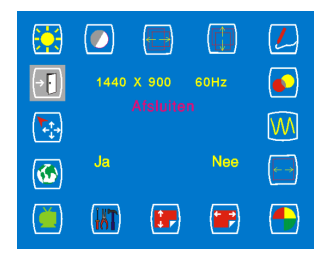

### **Taalselectie Selectie van automatische en ingangskeuze**

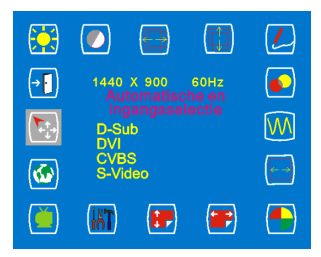

### **CVBS-ingang / S-VIDEO-ingang** *(Optioneel)*

### **Helderheidsinstelling Contrastinstelling**

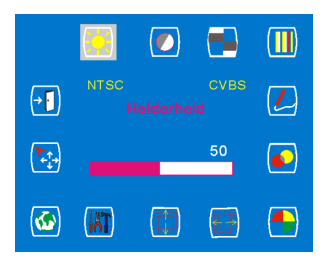

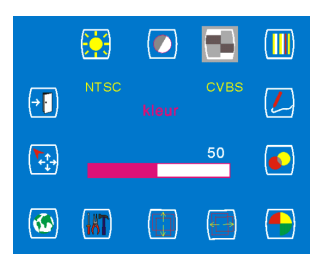

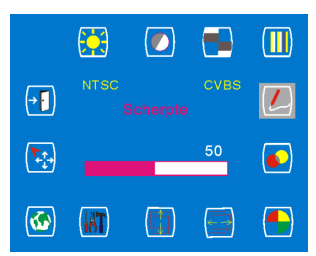

**Selectie van de kleurtemperatuur Instelling van horizontale positie** 

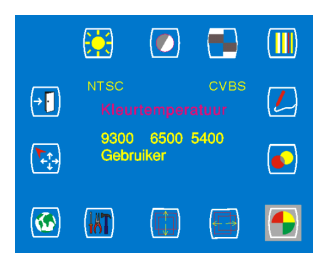

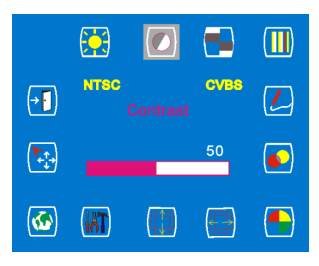

### Kleurinstelling **Instelling Van kleurtint**

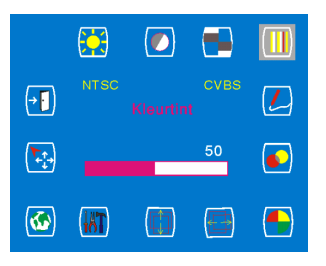

### **Scherpte-instelling Instelling van OSD-transparantie**

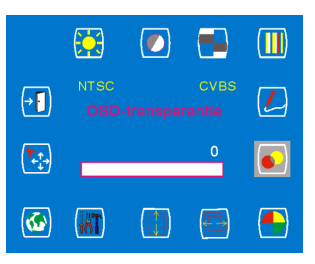

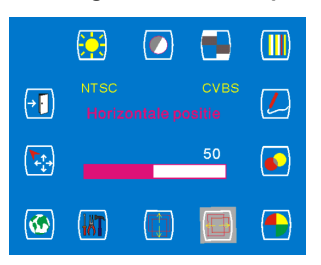

### **Instelling van verticale positie Instelling van Extra**

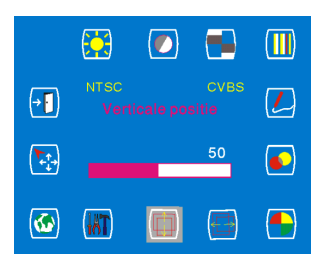

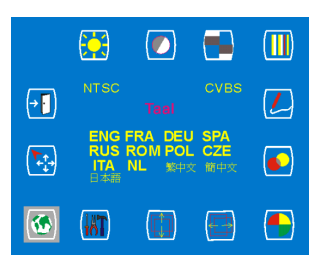

### **Selectie afsluiten**

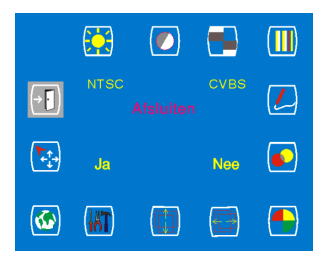

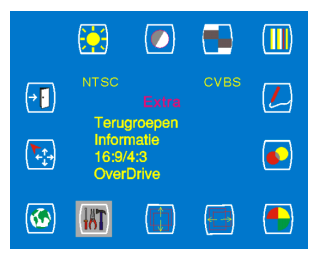

### **Taalselectie Selectie van auto a volba vstupu**

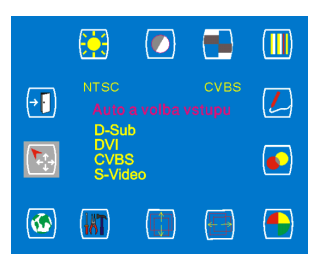

# <span id="page-18-0"></span>*Waarschuwingsberichten en probleemoplossing*

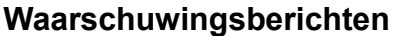

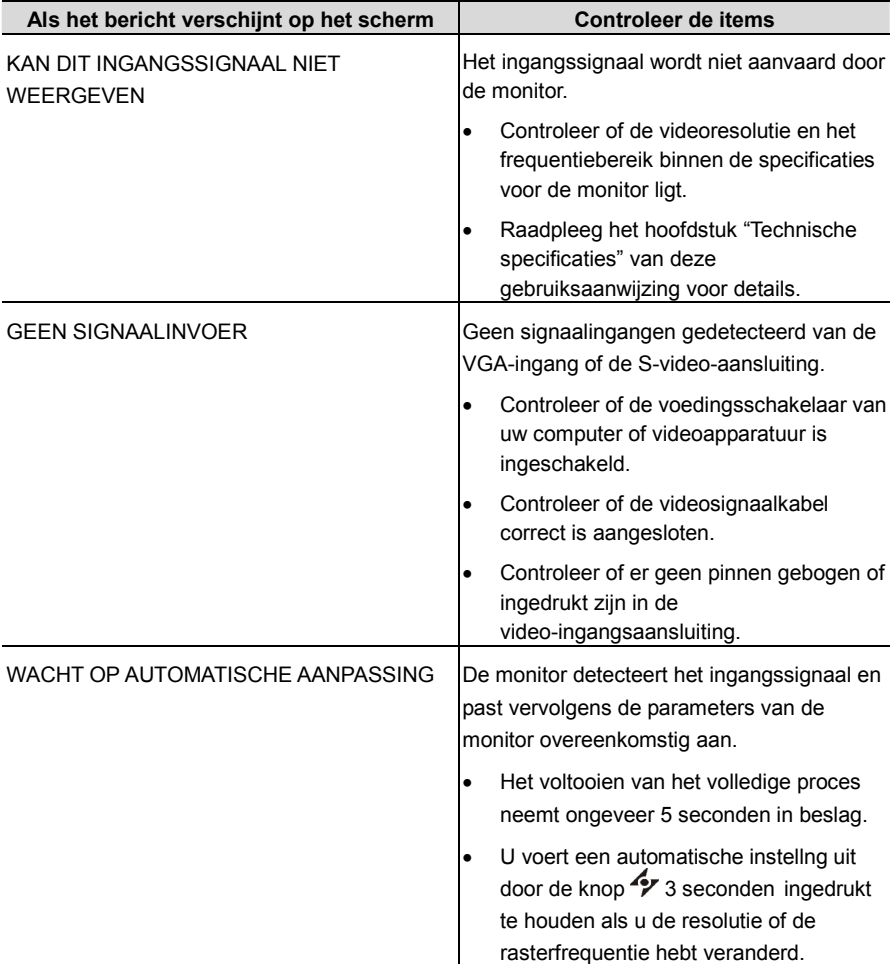

# <span id="page-19-0"></span>**Probleemoplossing**

![](_page_19_Picture_228.jpeg)

# *Technische specificaties*

# <span id="page-20-0"></span>**Specificaties**

![](_page_20_Picture_126.jpeg)

# *Voorschriften*

# <span id="page-21-0"></span>**FC**

# **FCC-naleving**

Dit apparaat voldoet aan Deel 15 van de FCC-regels. De werking is onderhevig aan de volgende twee voorwaarden: (1) dit apparaat mag geen schadelijke storingen veroorzaken en (2) dit apparaat moet elke storing aanvaarden, met inbegrip van storingen die een ongewenste werking kunnen veroorzaken.

OPMERKING: Dit apparaat werd getest en voldoet aan de limieten voor een Klasse B digitaal apparaat, in overeenstemming met Deel 15 van de FCC-regels. Deze limieten zijn vastgesteld om een redelijke beveiliging te bieden tegen schadelijke storingen in een residentiële installatie. Deze apparatuur genereert, gebruikt en straalt radiofrequente energie uit die, indien niet geïnstalleerd en gebruikt in overeenstemming met de instructies, schadelijke storingen kan veroorzaken aan radiocommunicaties. Er is echter geen garantie dat er geen storing zal optreden in een particuliere installatie. Indien dit apparaat toch schadelijke storingen veroorzaakt aan radio- of televisieontvangst, wat kan vastgesteld worden door het apparaat in en uit te schakelen, moet de gebruiker deze storing proberen te corrigeren door een of meer van de volgende maatregelen te nemen:

- Wijzig de richting van de ontvangstantenne of verplaats de antenne.
- y Vergroot de afstand tussen de apparatuur en de ontvanger.
- y Sluit het apparaat aan op een stopcontact op een ander circuit dan dat waarop de ontvanger is aangesloten.
- Raadpleeg de leverancier of een ervaren radio/Tv-technicus voor hulp.

### **WAARSCHUWING: Elke niet-toegelaten wijziging aan deze apparatuur kan resulteren in het herroepen van de machtiging het apparaat te bedienen en het annuleren van de productgarantie.**

# <span id="page-22-0"></span>**TCO'06**

**X-W19 heeft de eer te voldoen aan de vooraanstaande internationale kwaliteitsstandaard TCO'06.**

![](_page_22_Picture_2.jpeg)

# **TCODevelopment**

### **Gefeliciteerd!**

Het product dat u zojuist gekocht hebt is voorzien van het label TCO'06 Media Displays. Dat betekent dat het scherm ontworpen en gefabriceerd is volgens de strengste normen voor prestaties en milieu ter wereld/ De fabrikant van dit scherm heeft het geselecteerd voor het certificaat TCO'06 Media Displays als teken van bruikbaarheid, hoge prestaties en geringe milieubelasting.

Product en met het certificaat TCO´06 Media Displays zijn ontworpen voor een reproductie met

hoge kwaliteit van bewegende beelden. Kenmerken zoals helderheid, kleurweergave en

responstijd zijn belangrijk als u naar de televisie kijkt of met media, afbeeldingen, webontwerp

en andere toepassingen werkt waarvoor uitstekende bewegende beelden nodig zijn. \*

Andere kenmerken van schermen met TCO'06 Media Displays:

### **Ergonomie**

‧ Goed visuele ergonomie en beeldkwaliteit om oogbelasting te verminderen. Criteria voor luminantie, contrast, resolutie, reflectie, kleurweergave en responstijd.

### **Energie**

‧ Energiebesparing – goed voor u en voor het milieu

### **Uitstoot**

‧ Lage elektromagnetische velden rondom het scherm

### **Ecologie**

- ‧ Product is ontworpen voor recycling. De fabrikant moet een gecertificeerd systeem voor milieubeheer hebben zoals EMAS of ISO 14 001
- ‧ Restricties op
	- o Vlamvertragers en polymeren met chloor en broom
	- o Giftige zware metalen zoals cadmium, kwik, zeswaardig chroom en lood.

Alle producten met TCO-label zijn gecontroleerd en gecertificeerd door TCO Development, een onafhankelijke organisatie. Meer dan twintig jaar staat TCO vooraan bij het ontwerpen van IT-apparatuur in een gebruikersvriendelijke richting. Onze criteria zijn ontwikkeld in samenwerking met een internationale groep van onderzoekers, experts, gebruikers en fabrikanten. Sedert de invoering van dit programma zijn TCO-producten steeds populairder geworden en ze worden nu gekocht door gebruikers en IT-fabrikanten over de hele wereld.

Volledige specificaties en lijsten van producten zijn te vinden op onze homepage –

### [www.tcodevelopment.com](http://www.tcodevelopment.com/)

<sup>\*</sup> Voor een scherm dat voornamelijk voor conventionele taken wordt gebruikt, zoals tekstverwerking, adviseren we een scherm dat gecertificeerd is voor kantoorgebruik zoals TCO'03 of een latere versie.

# <span id="page-23-0"></span>**Recycling van IT-apparatuur (alleen voor het TCO-model)**

Associated Industries China Inc. is zich zeer bewust van het belang van milieubescherming en beschouwt recycling, in de vorm van het inzamelen en verwijderen van gebruikte apparatuur, als een van de belangrijkste prioriteiten bij het minimaliseren van de last op het milieu.

Wij, AG Neovo, zijn ons zeer bewust van de last op het milieu en streven ernaar de beste producten te produceren die bovendien een geringe milieubelasting hebben.

Voor meer informatie en hulp bij het verwijderen verwijzen we naar de website: [www.agneovo.com](http://www.agneovo.com/)

# **WEEE**

### **Informatie van toepassing op gebruikers in landen van de Europese Unie**

![](_page_23_Picture_6.jpeg)

Dit symbool op het product of op de verpakking geeft aan dat aan het eind van het gebruiksleven dit product van het gewone huisafval moet worden gescheiden. U dient zich van uw eigen verantwoordelijkheid bewust te zijn dat elektronisch afval in speciale verwerkingcentra moet worden verwerkt om zo de natuurlijke bronnen te kunnen sparen. In ieder land in de Europese Unie dienen gescheiden inzamelingssystemen aanwezig te zijn om afgedankte elektronica en elektronische apparatuur apart in te kunnen zamelen en te verwerken. Voor informatie over de dichtstbijzijnde inzameling van afgedankte elektronica en elektronische apparatuur neemt u contact op met uw gemeente of met de leverancier waar u het product heeft aangeschaft.